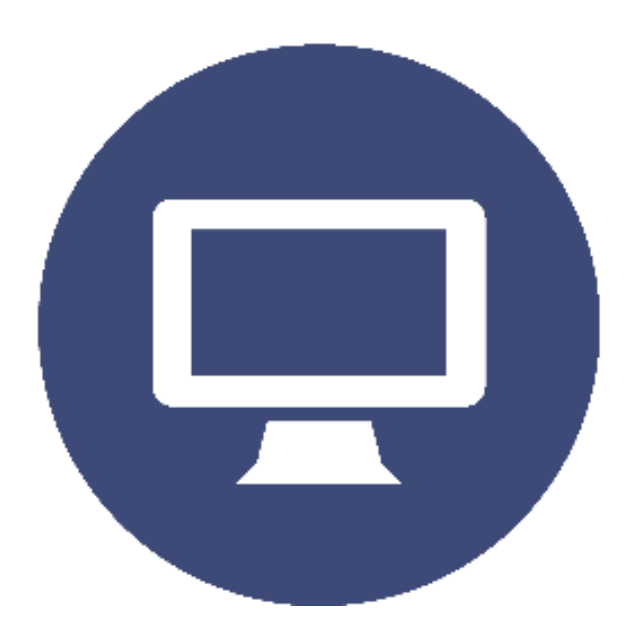

# **COGO CODER**

# **User Manual 1.7**

(Copyright 2017, NewCinema)

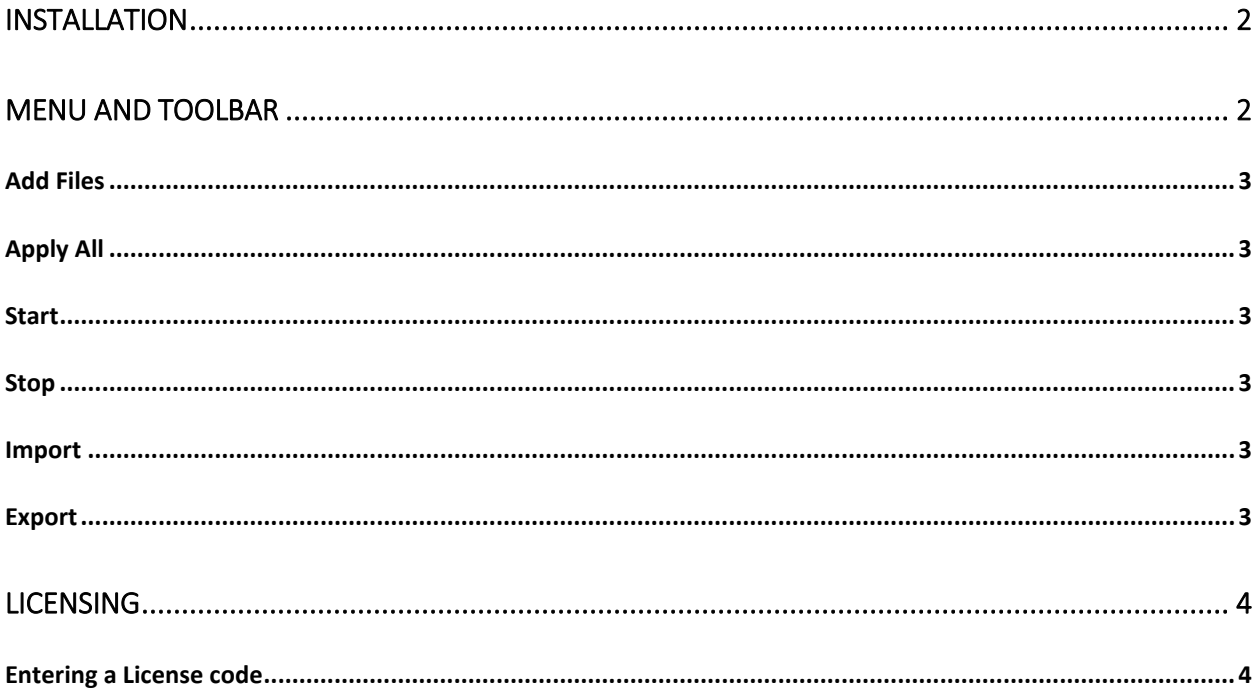

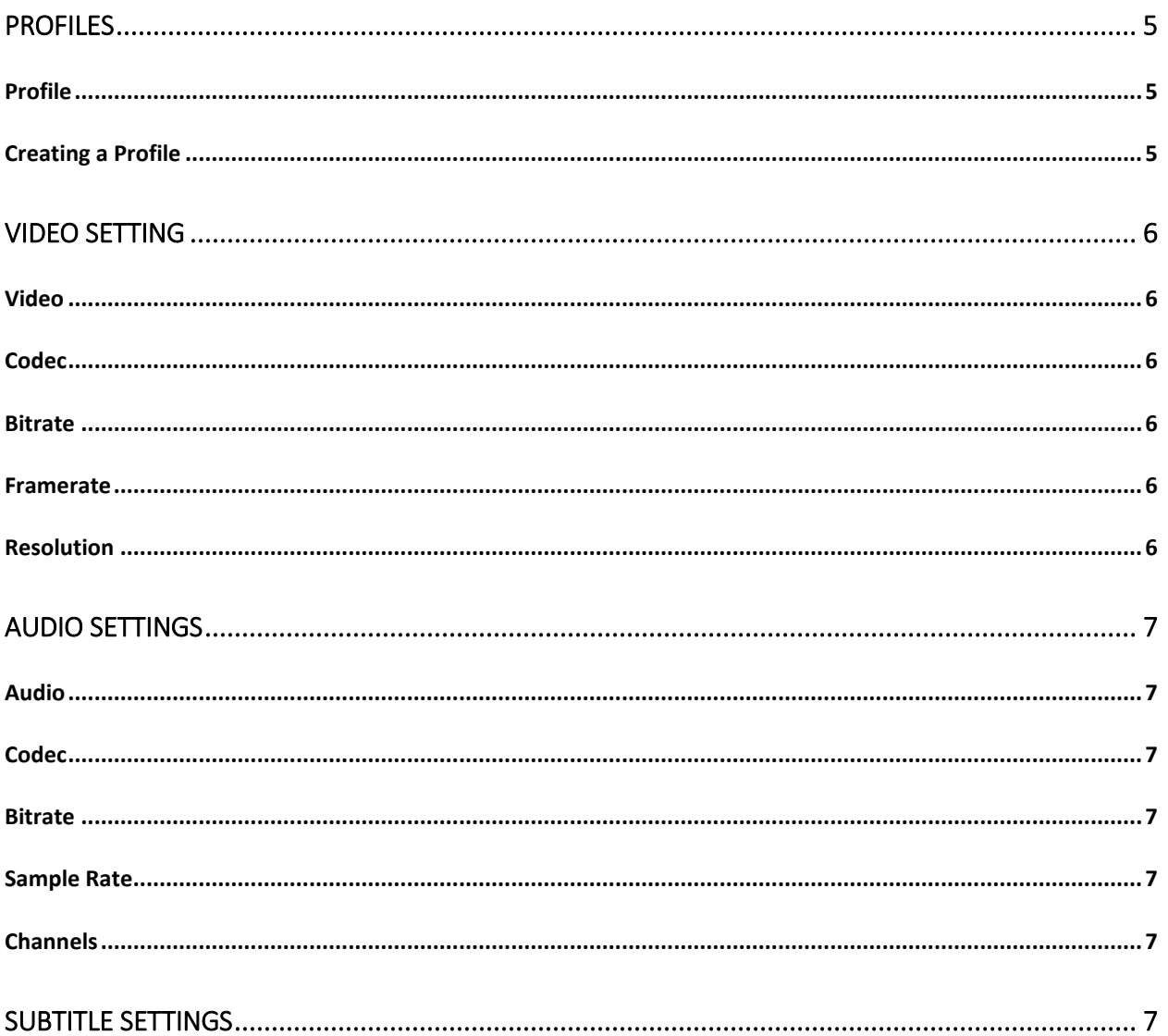

# <span id="page-1-0"></span>**Installation**

Request the COGO CODER Trial from info@cogohd.com. You will receive a link to download the install file. Run the .exe file to install. This will install a 15 day trial version that will watermark all encoded files with the COGO logo in the upper left corner. This version includes all resolutions available in the unlimited version of our software.

# <span id="page-1-1"></span>**Menu and toolbar**

#### <span id="page-2-0"></span>Add Files

The Add Files function can be accessed from the file menu or the Add File button on the toolbar. This allows adding of individual video files to the que for transcoding.

#### <span id="page-2-1"></span>Apply All

The apply all function can be accessed from the toolbar. This button applies the same profile to each video in the que for transcoding.

#### <span id="page-2-2"></span>**Start**

The Start function can be accessed from the Transcode menu or the Start button on the toolbar. This will begin transcoding the files in the que one after the other.

#### <span id="page-2-3"></span>Stop

The Stop function can be accessed from the Transcode menu or the Stop button on the toolbar. This will Stop all transcoding in progress. The file being transcoded will be available in the Destination folder but will end at the point the transcoding was stopped.

#### <span id="page-2-4"></span>Import

The import function can be accessed from the Task menu or the Import button on the toolbar. This allows for importing of a video list for the queue.

#### <span id="page-2-5"></span>Export

The export function can be accessed from the Task menu or the Export button on the toolbar. This allows exporting of the current list of videos files in the queue.

# <span id="page-3-0"></span>**Licensing**

# <span id="page-3-1"></span>Entering a License code

Once installed if you have a license key you can enter it in the enter license code dialog box found by clicking the enter license code menu item.

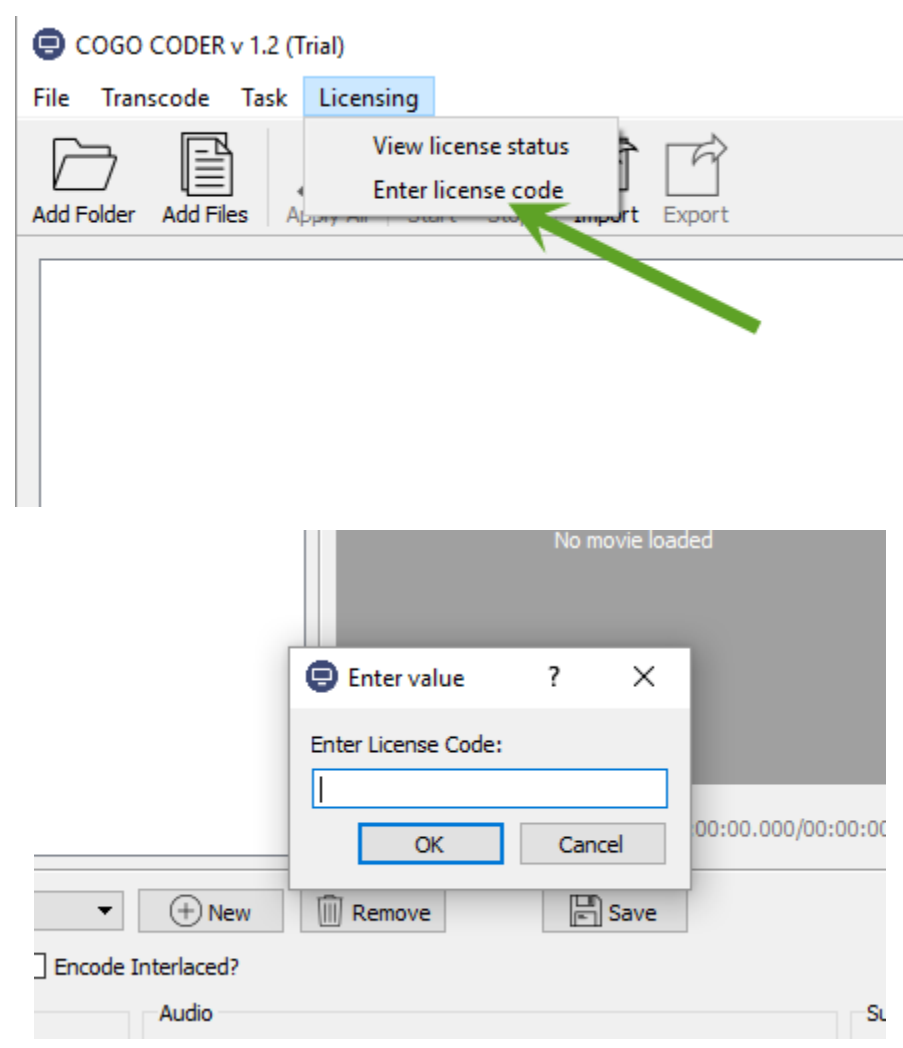

# <span id="page-4-0"></span>**Profiles**

### <span id="page-4-1"></span>Profile

Profiles allow application of transcoding settings to each file in the queue for transcoding. You can apply a different profile to each file in the queue, the same profile to every file, or any combination of profiles for files in the queue. To apply 2 different profiles to one file just add the file to the queue twice and apply the desired profile.

## <span id="page-4-2"></span>Creating a Profile

To create a profile select your settings for format (at present mp4 and ts are the only formats available, more may be added in the future), reporting (PSNR, SSIM), interlace, Video, Audio, and Subtitle.

Once you have all the desired settings click the New button and type in a name for your new profile. Now that profile can be applied to any video file added to the queue by selecting the files in the queue then selecting the desired profile. If you want to make changes to a profile, select the profile from the dropdown list, make changes to the settings and then click the save button.

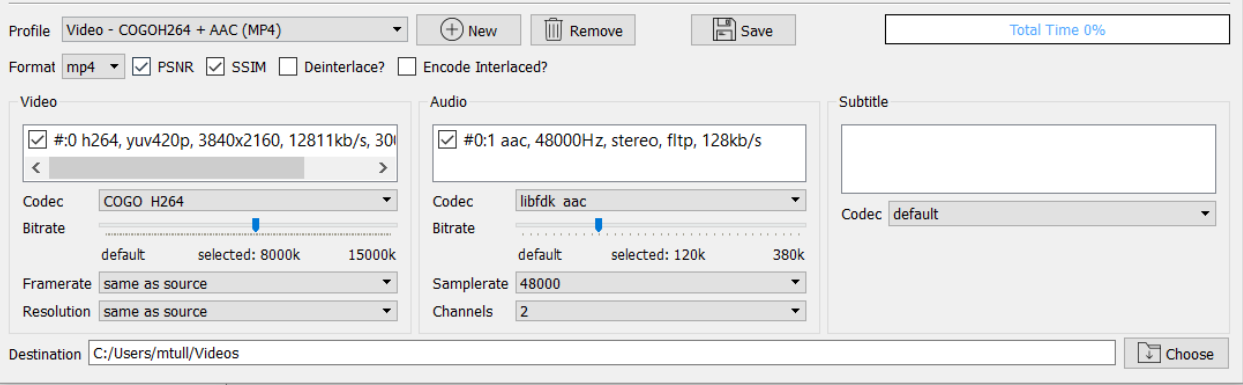

# <span id="page-5-0"></span>**Video Setting**

## <span id="page-5-1"></span>Video

Video settings for the current select file in the queue are displayed here. If you wish to encode audio only you can deselect the check box in this section.

## <span id="page-5-2"></span>**Codec**

Select the desired video codec, COGO H264 or COGO H265

## <span id="page-5-3"></span>**Bitrate**

Use the slider to choose the desired bitrate for the chosen profile. Recommended bitrates for COGO H264 are;

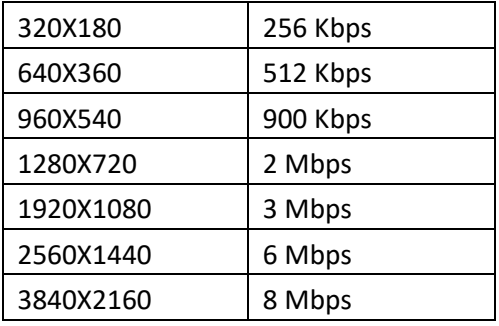

Recommended bitrates for H265 have not been determined at this time.

# <span id="page-5-4"></span>Framerate

This setting is normally best set as same as source, however you may choose a different framerate than the source file for encoding. This could cause timing issues with the audio in the finish file.

# <span id="page-5-5"></span>**Resolution**

Select the desired resolution from the drop-down list for the selected file in the queue. Profiles can be saved with resolution and bitrate settings.

# <span id="page-6-0"></span>**Audio Settings**

## <span id="page-6-1"></span>Audio

Audio settings for the current selected file in the queue are displayed here. If you wish to do a video only encode you can deselect the check mark in the section.

## <span id="page-6-2"></span>**Codec**

Select your desired audio codec from the drop-down list.

## <span id="page-6-3"></span>**Bitrate**

Use the slider to set the bitrate for the selected file in the cue.

## <span id="page-6-4"></span>Sample Rate

Choose your desired Sample Rate from the drop-down list.

## <span id="page-6-5"></span>Channels

Choose the number of audio channels for the finished file.

# <span id="page-6-6"></span>**Subtitle Settings**

**Subtitles are pass-through only.**